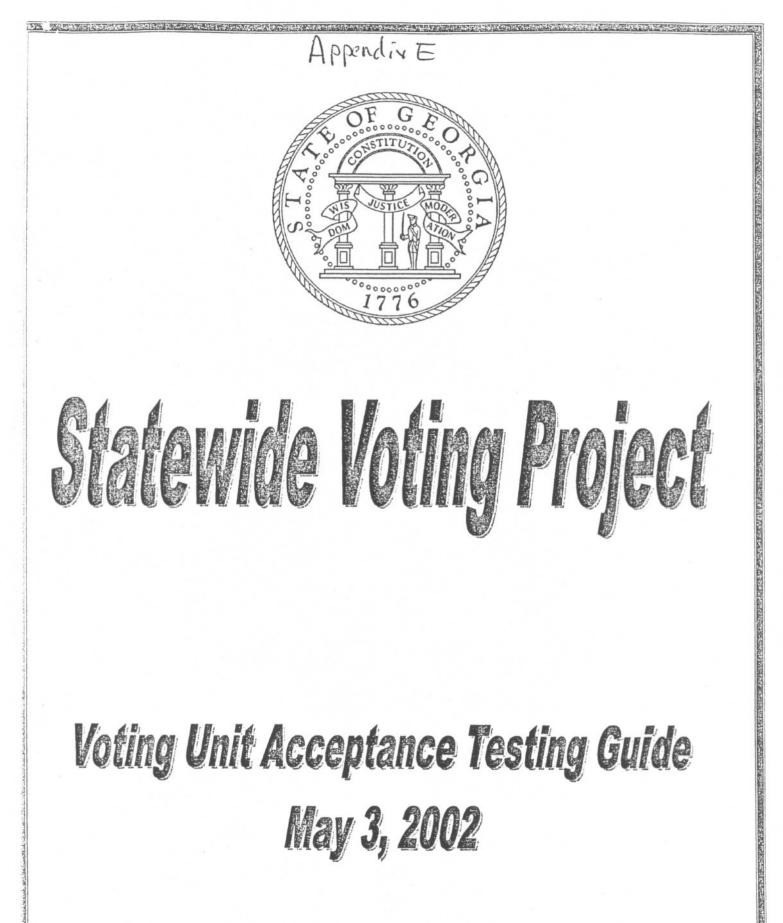

# ATTENDIK E

### **GEMS Acceptance Test Procedure**

Acceptance testing of the GEMS software consists of verifying the modification date and the file size of the GEMS primary executable file. An assumption is made prior to checking the file information, that the GEMS server is setup correctly and is operating correctly.

- 1. Start Windows Explorer either by selecting "Start, Programs, and Windows NT Explorer" *OR* right click on the "My Computer" icon and select "Explore" from the drop-down menu.
- 2. Navigate to the GEMS application directory "D:\Program Files\GEMS" and find the executable file "GEMS".
- 3. Right click on the GEMS executable file and select "Properties". You should see a window as described in Figure 1:

| ems.exe Prope     | rties 👘 🖓 🧟                                                                                                    |
|-------------------|----------------------------------------------------------------------------------------------------|
| General Versio    |                                                                                                    |
| 1 4 61310         |                                                                                                    |
|                   | ems exe                                                                                                    |
|                   |                                                                                                    |
|                   | ()<br>()                                                                                                    |
| Туре 🦂            | Application                                                                                                    |
| Location          | C \Program Files\GEMS                                                                                                    |
| Size              | 3.08MB (3;235,840 bytes)                                                                                                    |
| Compressed Si     | ze File is not compressed                                                                                                    |
|                   |                                                                                                    |
|                   |                                                                                                    |
|                   | er, Gemsexe - X - 4 <sup>12</sup> - 17 - 17 - 17 - 17 - 17 - 17 - 17 - 1                                                                                                    |
| Created 🖏         | Monday, March 04, 2002;2:05:09 PM                                                                                                    |
| Modified          | Friday, October 12, 2001, 12:00:22 PM                                                                                                    |
| * Accessed        | Monday, March 04, 2002 2:05:42 PM                                                                                                    |
| 14-A-(6)          | and a second second second second second second second second second second second second second second second                                                                                                    |
| Attributes:       |                                                                                                    |
|                   | Aichive E Systemi                                                                                                    |
| Along the         |                                                                                                    |
|                   | 1 peolipicased                                                                                                    |
|                   | and an ability of the second second |
| Charles Constants | OK Cancel                                                                                                    |

#### 12:00:22 PM Figure 1: GEMS Executable General Properties

The attributes of the certified version of GEMS.EXE are: File Size: 3,235,840 bytes

Modification Date: Friday, October 12, 2001

Select the "Version" tab within the Gems.exe Properties window to verify the version of the GEMS executable file.

The correct version is 1,17,7,0 as shown in Figure 2.

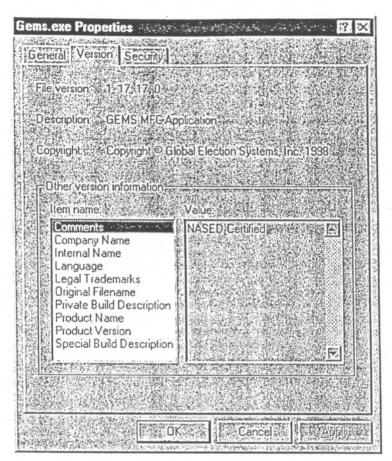

Figure 2: GEMS Executable Version Properties

Close window by clicking "X" in upper right corner.

The acceptance test of GEMS is now complete. If the attributes, described above, match the GEMS.EXE file, the GEMS management server has passed the acceptance test.

If the file attributes do not match as described above, please complete the following information:

| Filename:          |  |
|--------------------|--|
| Modification Date: |  |
| File Size:         |  |

File Version:\_\_\_\_\_

## GEMS HARDWARE SETUP Procedure

In order to write information to the PC Memory cards it is necessary to setup the hardware connecting the Servers with at least one AccuVote-TS unit.

| Step | Action Description                                                                                                    | Result (Circle Response) |
|------|----------------------------------------------------------------------------------------------------|--------------------------|
| 1.   | Connect an Ethernet cable to the Ethernet port on the server and connect<br>the other end of the cable into one of the ports on the hub. | Complete / Incomplete    |
| 2.   | Connect another Ethernet cable to a port on the hub and the other end of the cable to an Ethernet card.                                  | Complete / Incomplete    |
| 3.   | Connect a keyboard to the AccuVote-TS unit to the connector on the side labeled Keyboard.                                                | Complete / Incomplete    |
| 4.   | Power up the AccuVote-TS unit.                                                                                                    | Complete / Incomplete    |
| 5.   | Insert the Ethernet Card into the top PCMCIA slot of the AccuVote-TS unit.                                                               | Complete / Incomplete    |
| 6.   | The system will ask you if you want to use the card on battery power.<br>Press the YES button to continue.                               | Complete / Incomplete    |
| 7.   | The system will display a Properties window for the Ethernet card. Select<br>"Specify an IP address".                                    | Complete / Incomplete    |
| 8.   | Press within the box and insert an address within the range of 192.168.3.10 to 192.168.40 (make sure there are no duplicates)            | Complete / Incomplete    |
| 9.   | Click within Subnet Mask box. The system will automatically insert the Mask 255.255.255.0                                                | Complete / Incomplete    |
| 10.  | Click OK. The AccuVote-TS unit is now ready for a transfer.                                                                              | Complete / Incomplete    |

### **GEMS Setup Procedure**

In order to test the AccuVote-TS voting units, it is necessary to setup the GEMS software to program the number of units to be tested and lock the acceptance test database for an election.

| Step | Action Description                                                                                                    | Result (Circle Response) |
|------|----------------------------------------------------------------------------------------------------|--------------------------|
| 1.   | Close all the windows and go back to the Desktop.                                                                                                    | Complete / Incomplete    |
| 2.   | Double click on the Gems icon.                                                                                                    | Complete / Incomplete    |
| 3.   | Select the "acceptance test (county name)" database and click open.                                                                                                    | Complete / Incomplete    |
| 4.   | You will be prompted for a password. Insert the password (global) and click OK.                                                                                                    | Complete / Incomplete    |
| 5.   | Left click on Setup on menu bar and left click on Election. If Set for Election is checked ☑ click on Set for Election to remove the check. Click on Cards Printed and Cards Laid Out to remove their check marks. Click on OK. If "2" in icon bar is red, election is set. | Complete / Incomplete    |
| 6.   | Open (click on the +) the Vote Center in the tree view on the left and expand.                                                                                                    | Complete / Incomplete    |
| 7.   | Start with the Polling Vote Center: Select the Polling Vote Center.                                                                                                    | Complete / Incomplete    |
| 8.   | Expand the Polling Vote Center Tab.                                                                                                    | Complete / Incomplete    |
| 9.   | Highlight (left click) the Vote Center that you will be using. Each Vote Center contains 99 machines. Start with Vote Center 1.                                                                                                    | Complete / Incomplete    |
| 10.  | Right click on the Vote Center and choose Edit Vote Center.                                                                                                    | Complete / Incomplete    |
| 11.  | When the Editor comes up verify that the count method is AccuVote-TS.                                                                                                    | Complete / Incomplete    |
| 12.  | Enter the number of cards to be programmed (1-99). After doing so click OK to proceed. (If using more than one Vote Center, repeat starting at step 9 until correct count is met.)                                                                                          | Complete / Incomplete    |
| 13.  | Next go to the Absentee Vote Center at end of Vote Centers.                                                                                                    | Complete / Incomplete    |
| 14.  | Expand the Absentee Tab.                                                                                                    | Complete / Incomplete    |
| 15.  | Left click on Absentee-Paper.                                                                                                    | Complete / Incomplete    |
| 16.  | Right click on Absentee-Paper and choose Edit Vote Center.                                                                                                    | Complete / Incomplete    |
| 17.  | When the Editor comes up verify the count method is AccuVote-OS.                                                                                                    | Complete / Incomplete    |
| 18.  | You may now enter the number of cards to be programmed. After doing so click OK to proceed.                                                                                                    | Complete / Incomplete    |
| 19.  | Lock the database for the election by left clicking on Setup on the menu bar<br>and left click on Election. Left click on Set for Election. Press OK.                                                                                                    | Complete / Incomplete    |
| 20.  | You may now begin downloading the memory cards. Start with the Polling Vote Center. Click the Black "2" icon under the Gems drop down menu.                                                                                                    | Complete / Incomplete    |
| 21.  | This will bring up the AccuVote -TS Server. On the Ports tab click the Start button. This will allow the units to access the files to download.                                                                                                    | Complete / Incomplete    |
| 22.  | Click the Vote Centers tab. On this tab you will see a list of cards to be programmed labeled by the Vote Center in which it resides.                                                                                                    | Complete / Incomplete    |
| 23.  | It is recommended that you download one Vote Center at a time. Highlight (left click) the first card of the Vote Center press and hold the SHIFT key on the keyboard, and click the last card of the Vote Center.                                                           | Complete / Incomplete    |
| 24.  | This should highlight the entire set of cards for the Vote Center. With these highlighted click the QUEUE button.                                                                                                    | Complete / Incomplete    |
| 25.  | This will set the queue (ready for download) and place a red "Q" by the cards that were highlighted. As the cards are downloaded the "Q" will be replaced with a red down arrow.                                                                                            | Complete / Incomplete    |
| 26.  | Move to the AccuVote –TS Unit. Insert a blank Memory Card into the bottom MEMORY slot.                                                                                                    | Complete / Incomplete    |
| 27.  | Turn the unit on by pressing the red button on the side. The unit will boot                                                                                                    | Complete / Incomplete    |

|     | up into Window CE and then into the Ballot Station software.                 |                       |
|-----|------------------------------------------------------------------------------|-----------------------|
| 28. | Verify that the software version in the lower right corner is Version 4.1.6. | Complete / Incomplete |
| 29. | There will be a window prompting you to "Download Election". Verify the      | Complete / Incomplete |
|     | correct download "Type" (Local Area Network) and "Host" address              |                       |
|     | (192.168.3.1)                                                                |                       |
| 30. | Press the OK button and the machine will begin to transfer the election to   | Complete / Incomplete |
|     | the memory card and the printer will print a label.                          |                       |
| 31. | The system will tell you the Transfer has been completed. Press OK.          | Complete / Incomplete |
| 32. | The system will ask if you would like to download another memory card.       | Complete / Incomplete |
|     | Remove the MEMORY card, and attach the printed label. Insert a new           |                       |
|     | MEMORY card and press OK. Continue downloading MEMORY cards until            |                       |
|     | you have enough to do testing on the AccuVote-TS units ready for             |                       |
|     | acceptance testing.                                                          |                       |
| 33. | This will bring you back to the "Download Election" window. Repeat the       | Complete / Incomplete |
|     | steps above until all memory cards have been programmed.                     |                       |
| 34. | If done, press the Done button. The next window will prompt you to remove    | Complete / Incomplete |
|     | the memory card, do so and attach the label. Turn the unit off and take the  |                       |
|     | memory cards to the units for Acceptance Testing.                            |                       |
| 35. | Return to the Gems Server and click the ports tab. Click the Stop button to  | Complete / Incomplete |
|     | stop the ports and Close the AccuVote -TS Server.                            |                       |
|     |                                                                              |                       |

### AccuVote-TS DIAGNOSTIC TEST CHECKLIST

The following checklist includes steps in conducting a diagnostic test on the AccuVote-TS voting unit. Complete the diagnostic test and affix the SBE tag number.

| Step | Action Description                                                                                                    | Result (Circle Response) |
|------|----------------------------------------------------------------------------------------------------|--------------------------|
| 1.   | Inspect for physical damage, such as cracks.                                                                                                    | Complete / Incomplete    |
| 2.   | Plug TS unit into electrical source and raise screen.                                                                                                    | Complete / Incomplete    |
| 3.   | Unlock MEMORY card compartment on right side of unit.                                                                                                    | Complete / Incomplete    |
| 4.   | Insert a programmed MEMORY card into the bottom slot. (Insert with "32" or "128" on top side of card.)                                                                                       | Complete / Incomplete    |
| 5.   | Power On by pressing the red start button.                                                                                                    | Complete / Incomplete    |
| 6.   | Confirm that TS unit boots properly – the Windows CE Desktop screen appears within 10-20 seconds followed by the initial TS 4.1.6 screen.                                                    | Complete / Incomplete    |
| 7.   | Unlock printer compartment and remove lid.                                                                                                    | Complete / Incomplete    |
| 8.   | Feed printer paper, if necessary.                                                                                                    | Complete / Incomplete    |
| 9.   | Insert Manager card. Press 1111 (the password) and "OK".                                                                                                    | Complete / Incomplete    |
| 10.  | Press "System Setup".                                                                                                    | Complete / Incomplete    |
| 11.  | Confirm Serial Number on Setup screen. Press "Set Date".                                                                                                    | Complete / Incomplete    |
| 12.  | Press the arrows to set the correct month, year, and time. Be careful of AM & PM. Press the correct date on the calendar.                                                                    | Complete / Incomplete    |
| 13.  | Select Eastern Time from the drop-down list. Click or unclick "Daylight savings time currently in effect" as appropriate.                                                                    | Complete / Incomplete    |
| 14.  | Press "Apply" after setting date, time, and time zone. In the "Date/time<br>Properties" window press OK or "X"                                                                               | Complete / Incomplete    |
| 15.  | Press "Diagnostics". Press "Test Printer".                                                                                                    | Complete / Incomplete    |
| 16.  | After test finishes, press "OK" for "Printer test PASSED".                                                                                                    | Complete / Incomplete    |
| 17.  | Attach loop back connector (slightly wider at top) to Keypad port located on right side of the AccuVote-TS unit. Press "Test Serial Port".                                                   | Complete / Incomplete    |
| 18.  | On the Serial Port Test window, use the dropdowns to change the Baud<br>Rate to 115200 and change "Flow Control" from "Hardware" to "Software".<br>Press "Test".                             | Complete / Incomplete    |
| 19.  | Press "OK" when "Serial port test PASSED" is received.                                                                                                    | Complete / Incomplete    |
| 20.  | Press "Done" to return to the Diagnostics screen.                                                                                                    | Complete / Incomplete    |
| 21.  | Remove loop back connector.                                                                                                    | Complete / Incomplete    |
| 22.  | Press "Test Card Reader". Manager Card is ejected.                                                                                                    | Complete / Incomplete    |
| 23.  | When directed, remove the Manager Card. (DO NOT TEST THE MANAGER CARD. IT WILL BE ERASED.)                                                                                                   | Complete / Incomplete    |
| 24.  | Insert a Voter Access Card (smartcard) when prompted.                                                                                                    | Complete / Incomplete    |
| 25.  | When the "Card reader test PASSED" message is received, remove the Voter Access Card. Reinsert the Manager Card. Press Done. Press OK. Press Exit Administrator and remove the Manager Card. | Complete / Incomplete    |
| 26.  | Tear off printer tape. Tape to the back of this form facing out.                                                                                                    | Complete / Incomplete    |
| 27.  | If needed, clean screen with nonabrasive, dry cloth.                                                                                                    | Complete / Incomplete    |
| 28.  | Affix an SBE Tag Number to the AccuVote-TS voting unit.                                                                                                    | Complete / Incomplete    |
| 29.  | SBE Tag Number:                                                                                                    |                          |

### AccuVote-TS ACCEPTANCE TEST CHECKLIST

The following checklist includes steps in conducting an acceptance test on the AccuVote-TS voting unit. Follow the steps listed in order from 1 to 24. If you are not able to complete a step, note the problem in the results column. Use the Result column to record the results of the instructions described in the Action Description column. In cases where

| Step | Action Description                                                                                                    | Result (Circle Response) |
|------|----------------------------------------------------------------------------------------------------|--------------------------|
| 1    | Load a Certification Test Memory Card into the bottom slot of the AccuVote-TS voting unit (PRE2-CD3-HD1B-CCAB-BE4).                                                                                                    | Complete / Incomplete    |
| 2    | On Main Menu Screen, verify the count is set at zero.                                                                                                    | Complete / Incomplete    |
| 3    | Press REPORTING.                                                                                                    | Complete / Incomplete    |
| 4    | Press PRINT TOTALS Report. Verify that each voting position on the ballot has "0" votes. Leave the printout attached to the printer.                                                                                                    | Complete / Incomplete    |
| 5    | Press DONE REPORTING.                                                                                                    | Complete / Incomplete    |
| 6    | Press TEST COUNT.                                                                                                    | Complete / Incomplete    |
| 7    | Place a ✓ in Not Using Voter Card by pressing the □. Press COUNT TEST.                                                                                                    | Complete / Incomplete    |
| 8    | Highlight (PRE2-CD3-HD1B-CCAB-BE4) under PRECINCT by touching<br>until it is highlighted in blue.                                                                                                    | Complete / Incomplete    |
| 9    | Press the VOTE button.                                                                                                    | Complete / Incomplete    |
| 10   | Verify Screen reads ANYWHERE COUNTY, USA-MARYLAND CERTIFICATION TESTS. Press START.                                                                                                    | Complete / Incomplete    |
| 11   | Vote every possible voting position on the ballot by voting for each candidate position once, including casting a name in the write-in box. The first ballot vote all candidates with a (1) before their name. Press "Cast Ballot". The second ballot vote for all candidates with a (2) before their name, the third all candidates with a (3) before their name, and so on until you have cast 6 ballots. Bypass the questions on the 3 <sup>rd</sup> pass. | Complete / Incomplete    |
| 12   | When all six ballots have been voted, press DONE.                                                                                                    | Complete / Incomplete    |
| 13   | Press DONE again in the Test Ballot Screen.                                                                                                    | Complete / Incomplete    |
| 14   | Press REPORTING.                                                                                                    | Complete / Incomplete    |
| 15   | Press PRINT TOTALS REPORT. Verify that the votes for each candidate position match the "6" Votes Tape printout on the next page. If the votes do not match the "6" Votes Tape printout, stop the test and ask a supervisor for directions. Leave the printout attached to the printer.                                                                                                    | Complete / Incomplete    |
| 16   | Press DONE REPORTING.                                                                                                    | Complete / Incomplete    |
| 17   | Press TEST COUNT Again, and then Press AUTOMATIC L&A.<br>This will generate 22 Ballots. Run the Automatic L&A Test a total of 9<br>times.                                                                                                    | Complete / Incomplete    |
| 18   | Press DONE from the Test Ballot Screen.                                                                                                    | Complete / Incomplete    |
| 19   | Press the REPORTING button again, then press the PRINT TOTALS<br>REPORT button. Tear off the tape from the printer.                                                                                                    | Complete / Incomplete    |
| 20   | Verify that the votes for each candidate position match the "204" Votes<br>Tape printout on the next page. If the votes do not match the "204"<br>Votes Tape printout, stop the test and ask a supervisor for<br>directions.                                                                                                    | Complete / Incomplete    |
| 21   | Press DONE REPORTING. Remove printer tape. Fold and staple the printer tape to this form.                                                                                                    | Complete / Incomplete    |
| 22   | Remove the Memory Card from the unit and place with the group to be tabulated.                                                                                                    | Complete / Incomplete    |
| 23   | Shut down the unit by pressing the RED start button on the side, and lock both the side and printer compartment doors.                                                                                                    | Complete / Incomplete    |

#### "0 Votes Tape

#### "6" Votes Tape \*\* Summary Totals ... ....... PRESIDENT/VP **RACE # 10** Adams/Jackson 1 Adams/Vogel 1 Black/Vennik 1 Doolin/Meyers 1 Jeffrey/Petty 1 # Write Ins 1 . . . **REP CONGRESS D3 RACE # 20** Ronald Hall 1 Ron Holley 1 Brenda Lukie-Johnson 1 Paul Luther 1 # Write Ins 1 ............. HOUSE OF DELEGATES 1B RACE #60 Samuel del Marco 1 Richard DiSirena 1 Kevin O'Kelly 1 Kelly O'Malley 1 # Write Ins 2 COUNTY COMMISSIONERS A **RACE # 90** Rushern Frush 1 Charles X. Maxey 1 Peter Wood 1 # Write Ins 1 .... COUNTY COMMISSIONERS B **RACE # 100** Milton C. Curtis 1 Leon G. Lowenstein 1 # Write Ins 1 . . ....... **BOARD OF EDUCATION 4** RACE # 110 Todd Bailey 1 George Byrd 1 Shirley Cramer 1 Chris Wilson 1 # Write Ins 2 ...... QUESTION 1 RACE # 120 FOR 1 AGAINST 1 .... QUESTION 2 RACE # 130 FOR 1 AGAINST 1

### "204" Votes Tape

| "204" Votes Tape               |                      |  |  |  |  |
|--------------------------------|----------------------|--|--|--|--|
|                                |                      |  |  |  |  |
| ** Summary Tota                | ** Summary Totals ** |  |  |  |  |
| PRESIDENT/VP                   |                      |  |  |  |  |
| RACE # 10                      |                      |  |  |  |  |
|                                |                      |  |  |  |  |
| Adams/Jackson                  | 10                   |  |  |  |  |
| Adams/Vogel                    | 19                   |  |  |  |  |
| Black/Vennik                   | 28                   |  |  |  |  |
| Doolin/Meyers                  | 37                   |  |  |  |  |
| Jeffrey/Petty                  | 46                   |  |  |  |  |
| # Write Ins                    | 55                   |  |  |  |  |
| REP CONGRESS D3                |                      |  |  |  |  |
| RACE # 20                      |                      |  |  |  |  |
| Ronald Hall                    | 10                   |  |  |  |  |
| Ron Holley                     | 19                   |  |  |  |  |
| Brenda Lukie-Johnson           | 28                   |  |  |  |  |
| Paul Luther                    | 37                   |  |  |  |  |
| # Write Ins                    | 46                   |  |  |  |  |
| HOUSE OF DELEGATES 1           | R                    |  |  |  |  |
| RACE #60                       | 5                    |  |  |  |  |
| Samuel del Marco               | 10                   |  |  |  |  |
| Richard DiSirena               | 19                   |  |  |  |  |
| Kevin O'Kelly                  | 28                   |  |  |  |  |
| Kelly O'Malley                 | 37                   |  |  |  |  |
| # Write Ins                    | 101                  |  |  |  |  |
|                                |                      |  |  |  |  |
| COUNTY COMMISSIONER            | RSA                  |  |  |  |  |
| RACE # 90                      |                      |  |  |  |  |
| Rushern Frush                  | 10                   |  |  |  |  |
| Charles X. Maxey<br>Peter Wood | 19                   |  |  |  |  |
| # Write Ins                    | 28                   |  |  |  |  |
|                                | 37                   |  |  |  |  |
| COUNTY COMMISSIONER            | RS B                 |  |  |  |  |
| RACE # 100                     |                      |  |  |  |  |
| Milton C. Curtis               | 10                   |  |  |  |  |
| Leon G. Lowenstein             | 19                   |  |  |  |  |
| # Write Ins                    | 28                   |  |  |  |  |
| BOARD OF EDUCATION 4           |                      |  |  |  |  |
| RACE # 110                     |                      |  |  |  |  |
| Todd Bailey                    | 10                   |  |  |  |  |
| George Byrd                    | 19                   |  |  |  |  |
| Shirley Cramer                 | 28                   |  |  |  |  |
| Chris Wilson                   | 37                   |  |  |  |  |
| # Write Ins                    | 101                  |  |  |  |  |
| QUESTION 1                     |                      |  |  |  |  |
| RACE # 120                     |                      |  |  |  |  |
| FOR                            | 10                   |  |  |  |  |
| AGAINST                        | 19                   |  |  |  |  |
|                                |                      |  |  |  |  |
| QUESTION 2                     |                      |  |  |  |  |
| RACE # 130                     |                      |  |  |  |  |
| FOR                            | 10                   |  |  |  |  |
| AGAINST                        | 19                   |  |  |  |  |

### GEMS Setup Procedure – AccuVote OS

In order to test the AccuVote-OS absentee ballots, it is necessary to setup the GEMS software to program the number of units to be tested and lock the acceptance test database for an election.

| 1.  | Next for the Absentee Vote Center memory cards. Click the Black "Card"                                                                                                    | Complete / Incomplete |
|-----|----------------------------------------------------------------------------------------------------|-----------------------|
|     | icon under the Gems drop down menu. This will bring up another window that is known as the AccuVote -OS Server.                                                                                                    |                       |
| 2.  | On the Ports tab highlight "Com 2" and click the Start button. This will allow the units to access the files to download.                                                                                                    | Complete / Incomplete |
| 3.  | Click the Vote Centers tab. On this tab you will see a list of cards to be programmed labeled by the Vote Center in which it resides. Start with "Absentee-Paper". It is recommended that you download one Vote Center at a time.           | Complete / Incomplete |
| 4.  | Highlight (left click) the first card of the Vote Center press and hold the SHIFT key on the keyboard, and click the last card of the Vote Center. This will highlight the entire set of cards for the Vote Center. Click the QUEUE button. | Complete / Incomplete |
| 5.  | This will set the queue (ready for download) and place a red "Q" by the cards that were highlighted.                                                                                                    | Complete / Incomplete |
| 6.  | Go to the AccuVote -OS. Insert a blank Memory Card into the card slot.                                                                                                    | Complete / Incomplete |
| 7.  | Turn the unit on by switching the red button in the back of the unit. The unit will begin to boot up.                                                                                                    | Complete / Incomplete |
| 8.  | Verify that the software version on the LCD window is Release1.94w.                                                                                                    | Complete / Incomplete |
| 9.  | The first prompt will be "OK to Format this Card". Press the Yes button and allow to format (This step may be skipped by the system, if so it will format the card automatically and you may proceed to the next step).                     | Complete / Incomplete |
| 10. | The next prompt will be "Program Mem Card by Direct Mode?" Press the Yes button.                                                                                                    | Complete / Incomplete |
| 11. | The unit will download the card and print a label. Remove card and attach label.                                                                                                    | Complete / Incomplete |
| 12. | If you would like to download another memory card. If yes then: Pull the card out the card, and attach label. Insert a new card into slot. Turn the unit on and repeat the steps.                                                           | Complete / Incomplete |
| 13. | If no then: Take the memory cards to the units for Acceptance Testing. Go<br>back to the Gems Server and click the ports tab. Highlight (left click)<br>"Com2", click Stop button to stop the ports and Close the AccuVote -OS<br>Server.   | Complete / Incomplete |

### AccuVote-OS DIAGNOSTIC TEST CHECKLIST

The following checklist includes steps in conducting a diagnostic test on the AccuVote-OS voting unit.

| County Name:      |  |
|-------------------|--|
| Serial Number:    |  |
| SBE Asset Number: |  |

| Step | Action Description                                                   |                                          | Result (Circle Response) |
|------|----------------------------------------------------------------------|------------------------------------------|--------------------------|
| 1.   | Place the AccuVote OS on a secure table and connect the power cord.  |                                          | Complete / Incomplete    |
| 2.   | Open the lid housing the printer                                     | and feed the paper into the printer.     | Complete / Incomplete    |
| 3.   | Record the County name and Serial Number in the space provided above |                                          | Complete / Incomplete    |
| 4.   | Conduct the diagnostics test using                                   | ng Demo ballots-and Diagnostic 3.        | Complete / Incomplete    |
| 5.   |                                                                      | D buttons and turn the AccuVote on.      | Complete / Incomplete    |
| 6.   | The LCD will say DIAGNOSTICS                                         | SMODE                                    | Complete / Incomplete    |
| 7.   | SET SYSTEM CLOCK?                                                    | Press Yes                                | Complete / Incomplete    |
| 8.   | IS DATE OK?                                                          | Press No                                 | Complete / Incomplete    |
| 9.   | IS MONTH OK?                                                         | Press No until correct number for month  | Complete / Incomplete    |
|      |                                                                      | appears then press Yes                   |                          |
| 10.  | IS DAY OK?                                                           | Press No until correct number for day    | Complete / Incomplete    |
|      |                                                                      | appears then Yes                         |                          |
| 11.  | IS YEAR OK?                                                          | Press No until correct number for year   | Complete / Incomplete    |
|      |                                                                      | appears then Yes                         |                          |
| 12.  | IS DATE OK?                                                          | Press Yes                                | Complete / Incomplete    |
| 13.  | IS TIME OK?                                                          | Press No                                 | Complete / Incomplete    |
| 14.  | IS HOUR OK?                                                          | Press No until correct hour appears then | Complete / Incomplete    |
|      |                                                                      | YES                                      |                          |
| 15   | IS MINUTE OK?                                                        | Press No until correct minute appears    | Complete / Incomplete    |
|      | then                                                                 | Yes                                      |                          |
| 16.  | IS SECOND OK?                                                        | Press No until correct second appears    | Complete / Incomplete    |
|      | and                                                                  | then Yes                                 |                          |
| 17.  | IS TIME OK?                                                          | Press Yes                                | Complete / Incomplete    |
| 18.  | TEST LCD DISPLAY?                                                    | Press Yes (0123456789)                   | Complete / Incomplete    |
| 19   | TEST CONTINUOUS?                                                     | Press No                                 | Complete / Incomplete    |
| 20.  | TEST SYSTEM MEMORY?                                                  | Press Yes (MEM 128K+128K OK)             | Complete / Incomplete    |
| 21.  | TEST CONTINUOUS?                                                     | Press No                                 | Complete / Incomplete    |
| 22.  | TEST MEMORY CARD?                                                    | Press No                                 | Complete / Incomplete    |
| 23.  | TEST PRINTER?                                                        | Press Yes (PRINT TEST DONE)              | Complete / Incomplete    |
| 24.  | TEST CONTINUOUS?                                                     | Press No                                 | Complete / Incomplete    |
| 25.  | TEST MAIN SERIAL PORT?                                               | Press No                                 | Complete / Incomplete    |
| 26.  | TEST AUX SERIAL PORT?                                                | Press Yes                                | Complete / Incomplete    |
|      | SETTING MODEM                                                        |                                          |                          |
|      | LOOPBACK MODE                                                        |                                          |                          |
|      | SER.PORT PASSED                                                      |                                          |                          |
| 27.  | TEST CONTINUOUS?                                                     | Press No                                 | Complete / Incomplete    |
| 28.  | TEST BALLOT DEFLECTOR?                                               | Press No                                 | Complete / Incomplete    |
| 29.  | TEST BALLOT READER?                                                  | Press Yes                                | Complete / Incomplete    |
| 30.  | TEST WITH AUTOFEEDER?                                                | Press No                                 | Complete / Incomplete    |
| 31.  | RECIRCULATE BALLOTS?                                                 | Press No                                 | Complete / Incomplete    |

| 32. | SORT BALLOTS? Press No                                                         | Complete / Incomplete |
|-----|--------------------------------------------------------------------------------|-----------------------|
| 33. | DISPLAY DATA ON TERMINAL? Press No                                             | Complete / Incomplete |
| 34. | Insert the TYPE 3 Diagnostic card in the AccuVote with the ovals side up.      | Complete / Incomplete |
| 35. | Feed it through with the ovals up, 10 times.                                   | Complete / Incomplete |
| 36. | On the last ballot HOLD THE YES button down while you feed it through.         | Complete / Incomplete |
| 37. | The AccuVote will print the results of the test. They should say 0 and 100     | Complete / Incomplete |
| 38. | Turn the card over and with the lines up this time feed the ballot through10   | Complete / Incomplete |
|     | times.                                                                         |                       |
| 39. | On the last ballot HOLD THE YES button down.                                   | Complete / Incomplete |
| 40. | The printer will print the test results and it should be the opposite of the   | Complete / Incomplete |
|     | first test 100 and 0. If the tape shows other results - you should repeat this |                       |
|     | test again until you get the correct results.                                  |                       |
| 41. | Once you are finished with the ballot reader test, press No and the SET        | Complete / Incomplete |
|     | SYSTEM CLOCK? Message will return. Turn the unit off now.                      |                       |

### AccuVote-OS ACCEPTANCE TEST CHECKLIST

The following checklist includes steps in conducting an acceptance test on the AccuVote-OS voting unit. Complete the acceptance test and affix the SBE tag number.

| Step | Action Description                                                          | Result (Circle Response) |
|------|-----------------------------------------------------------------------------|--------------------------|
| 1.   | Insert the programmed memory card into the AccuVote and turn it on. The     | Complete / Incomplete    |
|      | messages you will receive are:                                              |                          |
|      | TEST BALLOTS? Press Yes                                                     |                          |
|      | TEST UNVOTED BALLOTS? Press Yes                                             |                          |
|      | INSERT UNVOTED BALLOT                                                       |                          |
| 2.   | Conduct the BALLOT TEST- Insert a blank ballot- in all 4 orientations- and  | Complete / Incomplete    |
|      | the printer should read OKAY each time. When you are finished press         |                          |
|      | No.                                                                         |                          |
| З.   | TEST FULLY VOTED BALLOTS? Press Yes                                         | Complete / Incomplete    |
| 4.   | Insert a fully marked ballot- in all 4 orientations- and the printer should | Complete / Incomplete    |
|      | read OK each time. When you are finished press No.                          |                          |
| 5.   | COUNT TEST BALLOTS? Press Yes                                               | Complete / Incomplete    |
| 6.   | PRINT ZERO TOTALS? Press No                                                 | Complete / Incomplete    |
| 7.   | RECIRCULATE BALLOTS? Press No                                               | Complete / Incomplete    |
| 8.   | Begin feeding the test deck supplied by SBE.                                | Complete / Incomplete    |
| 9.   | When you have finished you will HOLD THE YES AND NO BUTTONS                 | Complete / Incomplete    |
|      | AND AT THE SAME TIME feed the ENDER CARD through.                           |                          |
| 10.  | PRINT TEST RESULTS REPORT? Press Yes                                        | Complete / Incomplete    |
| 11.  | PRINT FULL TOTALS REPORT? Press No                                          | Complete / Incomplete    |
| 12.  | PRINT SUMMARY ONLY? Press Yes                                               | Complete / Incomplete    |
| 13.  | PRINT LONG REPORT? Press No                                                 | Complete / Incomplete    |
| 14.  | NEED ANOTHER COPY? Press No                                                 | Complete / Incomplete    |
| 15.  | The test results tape should match the predetermined amount of votes        | Complete / Incomplete    |
|      | cast on the report tape supplied by the SBE. Attach the tape to this        |                          |
|      | completed document.                                                         |                          |
| 16.  | REPEAT TEST? Press No                                                       | Complete / Incomplete    |
| 17.  | SEND TEST RESULTS? Press Yes                                                | Complete / Incomplete    |
| 18.  | SEND RESULTS BY TELEPHONE? Press No                                         | Complete / Incomplete    |
| 19.  | SEND RESULTS BY DIRECT MODE? Press Yes                                      | Complete / Incomplete    |
| 20.  | RESULTS SENT OK SEND ANOTHER? Press No                                      | Complete / Incomplete    |
| 21.  | Turn the AccuVote unit off.                                                 | Complete / Incomplete    |
| 22.  | This AccuVote unit passed the Acceptance Test. YES NO                       | Complete / Incomplete    |
| 23.  | Attach the SBE inventory tag and record above.                              | Complete / Incomplete    |
|      |                                                                             |                          |
|      | Technician Date:                                                            |                          |

## ACCUMULATION OF ACCEPTANCE TEST RESULTS

The following checklist includes steps to transfer the PC Memory cards into GEMS .

| Step | Action Description                                                                                                    | Result (Circle<br>Response) |
|------|----------------------------------------------------------------------------------------------------|-----------------------------|
| 1.   | Upload the results into Gems. Start by opening the database on the Gems server. Click the Black "2" icon under the Gems drop down menu.                                                                                                    | Complete / Incomplete       |
| 2.   | This will bring up the AccuVote -TS Server. On the Ports tab click the Start button. This will allow the units to push the results into Gems.                                                                                                    | Complete / Incomplete       |
| 3.   | Click the Vote Centers tab. On this tab you will see a list of cards to be<br>uploaded labeled by the Vote Center in which it resides. As the results are<br>posted to Gems the red arrow will be replaced with a green up arrow, this will<br>let you now the results are now on the Gems server. | Complete / Incomplete       |
| 4.   | Start with the Polling Vote Center memory cards. Go to the AccuVote -TS unit you are uploading from (same as the unit you used to download).                                                                                                    | Complete / Incomplete       |
| 5.   | Your cards should be separated into groups of the Vote Centers you used. If<br>using more than one Vote Center, the following process can be done<br>simultaneously for all the Vote Centers on different machines.                                                                                | Complete / Incomplete       |
| 6.   | Insert the first Memory Card into the bottom MEMORY slot. Turn the unit on by pressing the red button on the side. The unit will boot up into Window CE and then into the Ballot Station software.                                                                                                 | Complete / Incomplete       |
| 7.   | Verify the "Count" totals (on the right), against expected totals. Press the "Accumulator" button. This will bring up another window.                                                                                                    | Complete / Incomplete       |
| 8.   | Verify the Vote Center you are working within is correct. You will accumulate all Cards within the Vote Center.                                                                                                    | Complete / Incomplete       |
| 9.   | Press the "Load" button. This will load the results of the card already in the slot. You will see a "Loading" message in the bottom left hand corner and the card identifier will be placed into the window showing that it was loaded.                                                            | Complete / Incomplete       |
| 10.  | Remove the card and repeat for all cards within the Vote Center.                                                                                                    | Complete / Incomplete       |
| 11.  | When finished loading all cards, you will transfer the results to the Gems Server. On the bottom of the Accumulator screen press the "Transfer" button.                                                                                                    | Complete / Incomplete       |
| 12.  | This will bring up a window to "Transfer Results" (this looks similar to the Download Election window seen earlier). Verify the correct transfer "Type" (Local Area Network) and "Host" address (192.168.3.1).                                                                                     | Complete / Incomplete       |
| 13.  | Click the OK button and the machine will begin to transfer the election to the Gems Server.                                                                                                    | Complete / Incomplete       |
| 14.  | The system will then tell you the Upload has completed press OK.                                                                                                    | Complete / Incomplete       |
| 15.  | The system will then ask you if you would like to upload more results. Press<br>No to complete the upload. The system will then tell you the Transfer has<br>completed press OK.                                                                                                    | Complete / Incomplete       |
| 16.  | Go to the Gems server and verify all the arrows have turned green.                                                                                                    | Complete / Incomplete       |
| 17.  | Go back to the Gems Server and click the ports tab. Click Stop button to stop the ports and Close the AccuVote -TS Server.                                                                                                    | Complete / Incomplete       |